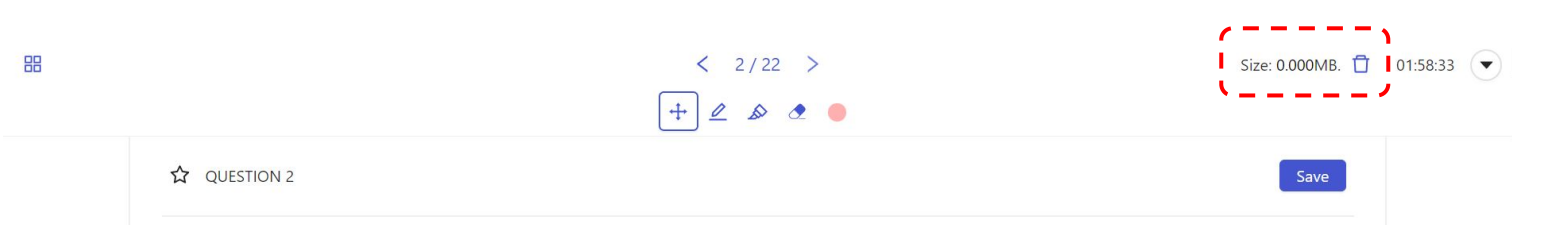

้ สัญลักษณ์รูป ปี เป็นเมนูสำหรับการลบสิ่งที่เขียน (Drawing) ด้วยเมาส์หรือ ปากกาทั้งหมดบนระบบสอบ ExamPlus และ แอปพลิเคชั่น Exam Pod โดยไม่ ้ว่าผู้เข้าสอบจะทำการเขียนไว้ที่หน้าใดก็ตาม ข้อมูลเหล่านั้นก็จะถูกลบไปทั้<mark>งหมด</mark>

เมนู มีไว้เพื่อให้ผู้เข้าสอบสามารถเริ่มการทดได้ใหม่ และลดระยะเวลาใน การลบข้อมูลทีละหลาย ๆ หน้า โดยไม่จําเป็น

เมนู จะอยู่ที่มุมขวาบนคู่กับเวลาของการสอบ

Exam Pod **ExamPlus** 

## **วิธีการใช้งาน**

ให้เลื่อนหน้าจอขึ้นไปบนสุดก่อนคลิกทุกครั้ง เมื่อคลิกที่สัญลักษณ์ จะมีหน้าต่างแจ้งเตือน ดังรูป

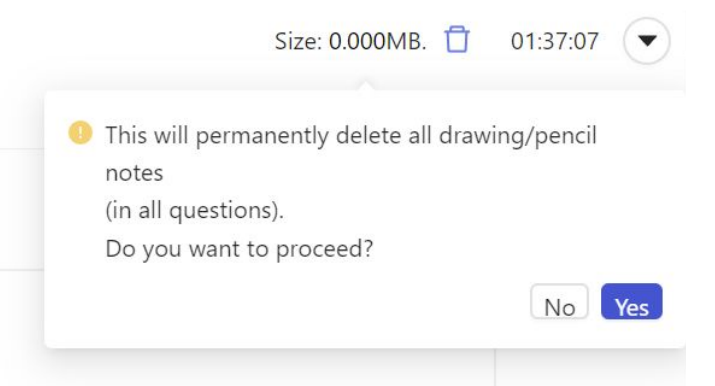

- ่ หากกด Yes ข้อมูลทั้งหมดที่ได้ทำการเขียนในการสอบนี้ ทุกหน้าจะถูก ลบไปทั้งหมด
- หากกด No ข้อมูลทั้งหมดที่ได้ทําการเขียนจะไม่ถูกลบ และกลับไปหน้า การสอบเช่นเดิม

## **คู่มือสําหรับการลบข้อมูลการเขียนและทด ด้วยเมาส์หรือปากกาในข้อสอบแบบแบ่ง section ในระบบสอบ ExamPlus และ แอปพลิเคชั่น Exam Pod**

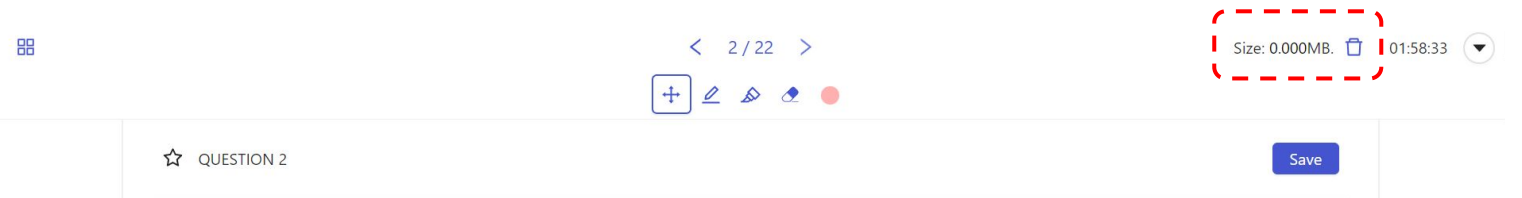

้สัญลักษณ์รูป ป**ี**่ เป็นเมนูสำหรับการลบสิ่งที่เขียน (Drawing) ด้วยเมา ส์หรือปากกาทั้งหมดใน section นั้น ๆ บนระบบสอบ ExamPlus และ แอปพลิเคชั่น Exam Pod

เมนู มีไว้เพื่อให้ผู้เข้าสอบสามารถเริ่มการทดได้ใหม่ และลดระยะเวลาใน การลบข้อมูลทีละหลาย ๆ หน้า โดยไม่จําเป็น

เมนู จะอยู่ที่มุมขวาบนคู่กับเวลาของการสอบในแต่ละ section

## **วิธีการใช้งาน**

ให้เลื่อนหน้าจอขึ้นไปบนสุดก่อนคลิกทุกครั้ง เมื่อคลิกที่สัญลักษณ์ จะมีหน้าต่างแจ้งเตือน ดังรูป

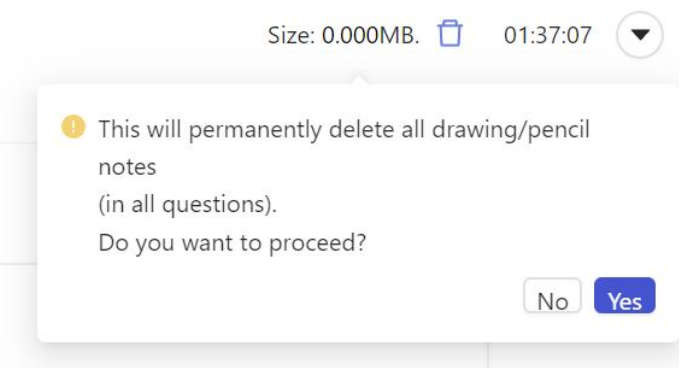

- หากกด Yes ข้อมูลทั้งหมดที่ได้ทำการเขียนใน section นี้ทุกหน้าจะ ถูกลบไปทั้งหมด
- หากกด No ข้อมูลทั้งหมดที่ได้ทําการเขียนใน section นี้จะไม่ถูกลบ และกลับไปหน้าการสอบเช่นเดิม

## **คู่มือสําหรับการลบข้อมูลการเขียนและทด** <u>เฉพาะบริเวณที่ต้องการ</u> ู ด้วยเมาส์หรือปากกา **ในระบบสอบ ExamPlus และ แอปพลิเคชั่น Exam Pod**

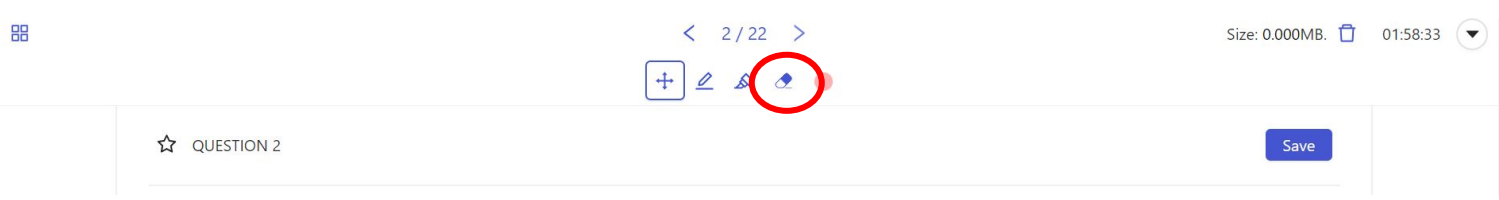

้สัญลักษณ์รูป �� เป็นเมนูสำหรับการลบสิ่งที่เขียน (Drawing) ด้วยเมาส์หรือ ปากกา เฉพาะบริเวณที่ต้องการลบบนระบบสอบ ExamPlus และ แอปพลิเคชั่น Exam Pod

เมนู จะอยู่บริเวณแถบเครื่องมือด้านบนหน้าการสอบ

วิธีการใช้งานสามารถคลิกที่สัญลักษณ์รูป 2 แตะบริเวณที่ต้องการลบได้ทันที